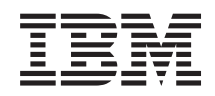

# System i Manažment systémov Rozšírený plánovač úloh

*Verzia 6, vydanie 1*

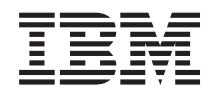

# System i Manažment systémov Rozšírený plánovač úloh

*Verzia 6, vydanie 1*

#### **Poznámka**

Pred použitím týchto informácií a produktu, ktorý podporujú, si prečítajte informácie v časti ["Vyhlásenie",](#page-28-0) na [strane](#page-28-0) 23.

Toto vydanie sa vzťahuje na verziu 6, vydanie 1, ktorá je modifikáciou číslo 0 nástroja IBM Advanced Job Scheduler for i5/OS (číslo produktu 5761-JS1), a na všetky následné vydania a modifikácie, ak v nových vydaniach nie je uvedené inak. Táto verzia nebeží na všetkých modeloch počítačov typu RISC a ani na modeloch typu CISC.

# **Obsah**

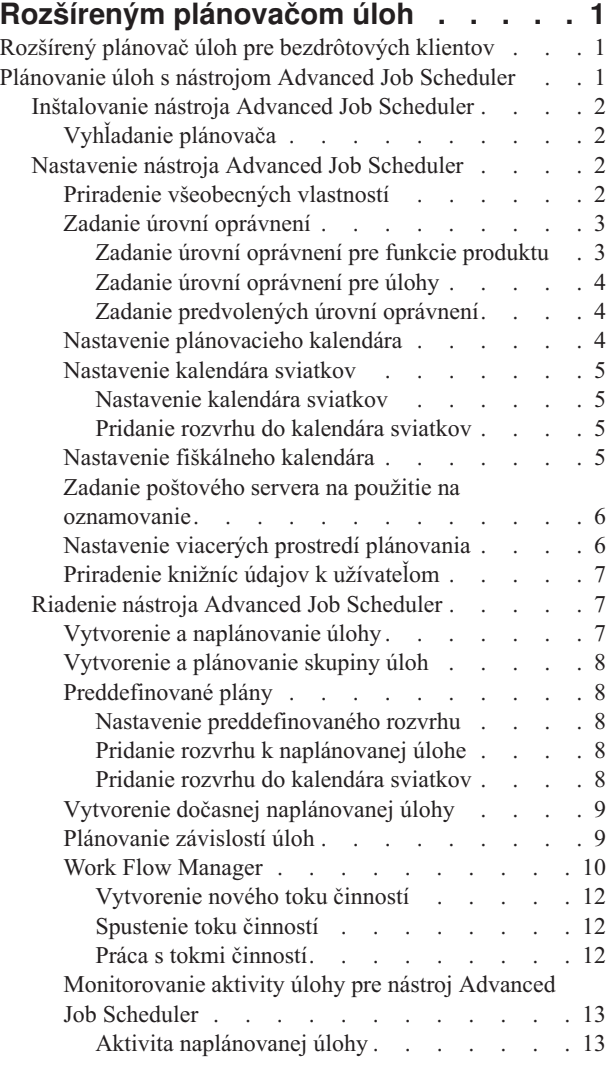

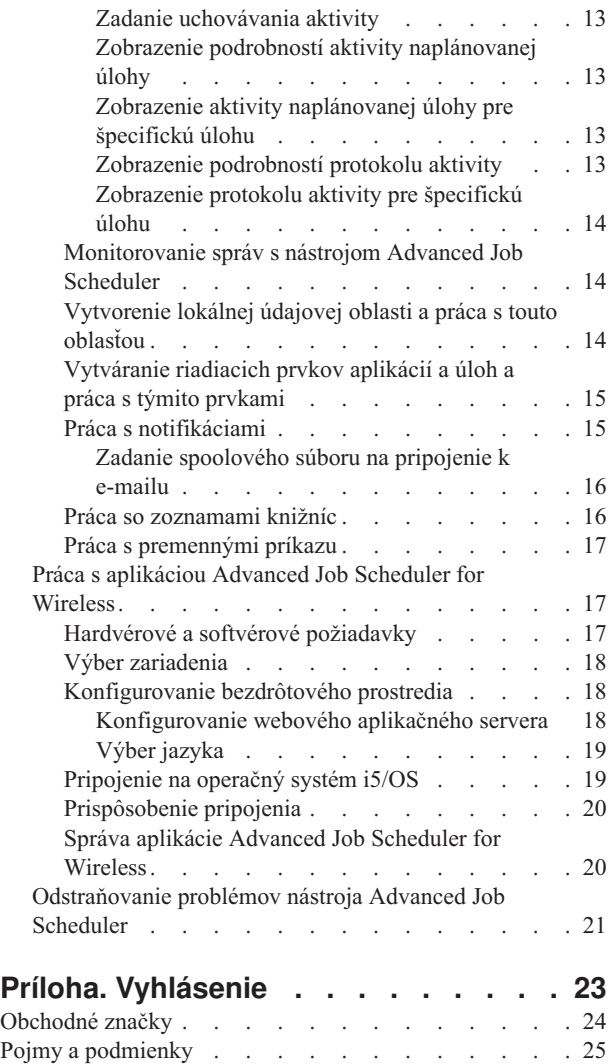

## <span id="page-6-0"></span>**Rozšíreným plánovačom úloh**

Licenčný program IBM Advanced Job Scheduler for i5/OS (5761-JS1) je výkonný plánovač, ktorý umožňuje neobsluhované spracovanie úloh 24 hodín denne a 7 dní v týždni. Tento plánovací nástroj poskytuje viac funkcií kalendára a ponúka väčšiu kontrolu nad plánovanými udalosťami ako plánovač Management Central. Môžete tiež zobrazovať históriu splnenia úlohy a riadiť notifikáciu stavu úlohy.

Ak chcete plánovať úlohy vo viacerých systémoch v sieti, produkt musí byť nainštalovaný v každom z týchto systémov. Ak chcete použiť nástroj Advanced Job Scheduler v programe System i Navigator (a v centrálnom riadení), je nutné nainštalovať klientsky doplnok zo systému, v ktorom je nainštalovaný nástroj Advanced Job Scheduler.

Licenčný program Advanced Job Scheduler však nie je nutné nainštalovať v každom koncovom systéme v sieti centrálneho riadenia. Ak nainštalujete nástroj Advanced Job Scheduler v centrálnom systéme, úlohy definované v koncovom systéme zhromažďujú potrebné informácie o úlohách z centrálneho systému. Všetky informácie definícií úloh je nutné nastaviť v centrálnom systéme.

Ak majú systémy v sieti produkt Advanced Job Scheduler nainštalovaný lokálne, môžete úlohy plánovať mimo siete centrálneho riadenia. V časti **My Connections** v okne programu System i Navigator máte prístup k nástroju Advanced Job Scheduler v lokálnom systéme po rozvinutí položky **Work Management**.

Poznámka: Informácie o objednávaní nájdete po kliknutí na webové stránky Job [Scheduler](http://www-03.ibm.com/servers/eserver/iseries/jscheduler/) for i5/OS .

## **Rozšírený plánovač úloh pre bezdrôtových klientov**

Advanced Job Scheduler for Wireless je aplikácia, ktorá vám umožňuje získať prístup k produktu Advanced Job Scheduler na viacerých zariadeniach s prístupom na internet, ako je napríklad internetový telefón, webový prehliadač PDA alebo webový prehliadač osobného počítača.

Funkcie bezdrôtového pripojenia produktu Advanced Job Scheduler sú uložené v systéme, v ktorom je nainštalovaný produkt Advanced Job Scheduler, a umožňujú vám získať prístup k úlohám a aktivite, ako aj odosielať správy príjemcom v systéme a zastavovať a spúšťať monitor Advanced Job Scheduler. Advanced Job Scheduler umožňuje všetkým užívateľom prispôsobiť nastavenia a preferencie podľa ich vlastných predstáv o prehľadávaní. Užívateľ môže napríklad zobraziť aktivitu alebo úlohy a prispôsobiť zobrazené úlohy.

Advanced Job Scheduler for Wireless vám umožňuje získať prístup k úlohám, keď nemôžete bežne získať prístup k terminálu alebo emulátoru System i. Pripojte sa na internet so svojím mobilným zariadením a zadajte URL pre servlet aplikácie Advanced Job Scheduler for Wireless. Takto sa spustí ponuka, ktorá vám poskytuje prístup k produktu Advanced Job Scheduler v reálnom čase.

Advanced Job Scheduler for Wireless pracuje na dvoch typoch zariadení. Zariadenie WML (Wireless Markup Language) je mobilný telefón s možnosťou pripojenia k internetu. Jazyk HTML (Hypertext Markup Language) sa používa pre webový prehliadač zariadenia PDA alebo osobného počítača. V tejto téme sa opisované zariadenia označujú ako WML a HTML.

## **Plánovanie úloh s nástrojom Advanced Job Scheduler**

Ak chcete spravovať nástroj Advanced Job Scheduler, je potrebné, aby ste si najprv nainštalovali licenčný program a potom vykonali úlohy na prispôsobenie nástroja Advanced Job Scheduler. Zvyšné úlohy vám potom umožnia spravovať tento plánovač a pracovať s ním.

## <span id="page-7-0"></span>**Inštalovanie nástroja Advanced Job Scheduler**

Pri prvom pripojení na server centrálneho riadenia sa v programe System i Navigator zobrazí výzva, či chcete nainštalovať nástroj Advanced Job Scheduler. Ak sa rozhodnete nainštalovať ho až neskôr, môžete na to použiť funkciu na inštaláciu doplnkov programu System i Navigator.

- 1. Prejdite do okna programu **System i Navigator** a potom kliknite na položku **File** na lište ponúk.
- 2. Vyberte položku **Install Options** → **Install Plug-ins**.
- 3. Kliknite na zdrojový systém, v ktorom je nainštalovaný nástroj Advanced Job Scheduler, a kliknite na tlačidlo **OK**. Ak si nie ste istý, ktorý zdrojový systém máte použiť, spýtajte sa administrátora systému.
- 4. Zadajte hodnoty pre položky **User ID** a **Password** systému i5/OS a kliknite na tlačidlo **OK**.
- 5. V zozname Plug-in selection kliknite na **Advanced Job Scheduler**.
- 6. Kliknite na **Next**, potom znova kliknite na **Next**.
- 7. Kliknutím na **Finish** ukončíte inštaláciu.

Nástroj Advanced Job Scheduler je tak nainštalovaný.

## **Vyhľadanie plánovača**

Ak chcete nájsť plánovač, vykonajte tieto kroky:

- 1. Rozviňte **Management Central**.
- 2. Po zobrazení správy o tom, že program System i Navigator zistil nový komponent, kliknite na položku **Scan Now**. Túto správu môžete vidieť znova pri prístupe k systémom z kontajnera **My Connections**.
- 3. Rozviňte položku **My Connections**, vyberte systém, v ktorom je nainštalovaný licenčný program Advanced Job Scheduler, a potom vyberte položku **Work Management** → **Advanced Job Scheduler**.

Po ukončení týchto prípravných prác s nástrojom Advanced Job Scheduler je všetko pripravené na nastavenie nástroja Advanced Job Scheduler.

## **Nastavenie nástroja Advanced Job Scheduler**

Pred spustením plánovania úloh je potrebné nakonfigurovať nástroj Advanced Job Scheduler.

## **Priradenie všeobecných vlastností**

Pri priraďovaní všeobecných vlastností, ktoré používa nástroj Advanced Job Scheduler, môžete postupovať podľa týchto pokynov. Môžete zadať, ako dlho sa budú uchovávať položky aktivít a protokolov pre nástroj Advanced Job Scheduler, ako aj obdobie, počas ktorého nie je povolené spúšťať úlohy.

Môžete zadať pracovné dni, kedy sa môžu spracovávať úlohy, a či sa pre každú naplánovanú úlohu vyžaduje aplikácia. Ak máte nainštalovaný produkt na oznamovanie, môžete nastaviť aj príkaz, ktorý sa používa na odosielanie oznámení pri dokončení alebo zlyhaní úlohy, alebo môžete na upozornenie príjemcu použiť príkaz SNDDSTJS (Send Distribution using Job Scheduler).

Môžete zadať, ako dlho sa budú uchovávať záznamy aktivít pre úlohy, ako aj obdobie, počas ktorého nie je povolené spúšťať úlohy. Môžete špecifikovať pracovné dni, kedy môžu prebiehať úlohy a či sa pre každú odovzdanú úlohu vyžaduje aplikácia.

Môžete si nainštalovať notifikačný produkt, ktorý vám umožní prijať notifikáciu (správu), keď skončí úloha. Môžete definovať príkaz na oznamovanie, ktorý odosiela oznámenia pri dokončení alebo zlyhaní úlohy. Na upozorňovanie príjemcu môžete použiť aj príkaz SNDDSTJS (Send Distribution using Job Scheduler).

Ak chcete nastaviť všeobecné vlastnosti pre nástroj Advanced Job Scheduler, vykonajte tieto kroky:

- 1. Rozviňte položku **Work Management** v okne programu System i Navigator
- 2. Kliknite pravým tlačidlom myši na položku **Advanced Job Scheduler** a potom kliknite na položku **Properties**.
- <span id="page-8-0"></span>3. Zadajte hodnotu pre **Uchovanie aktivity**. Uchovanie aktivity určuje, ako dlho chcete zachovať záznamy aktivity pre úlohy. Možné hodnoty sú 1 až 999 dní alebo výskytov. Kliknutím na **Dni** určíte, že chcete zachovať aktivitu počas určitého počtu dní alebo kliknutím na **Výskyty pre úlohu** určíte, že chcete zachovať aktivitu pre určitý počet výskytov pre úlohu.
- 4. Zadajte hodnotu pre **Uchovanie protokolu**. Položka pre uchovanie protokolu určuje, koľko dní chcete uchovať položky protokolu nástroja Advanced Job Scheduler.
- 5. Môžete špecifikovať **Rezervovaný časový úsek**. Je to obdobie, počas ktorého sa nespúšťajú žiadne úlohy.
- 6. Zadajte pracovné dni zo zoznamu. Ak vyberiete deň, označí sa ako pracovný deň a možno naň odkazovať pri plánovaní úloh.
- 7. Kliknutím na **Pre naplánovanú úlohu sa vyžaduje aplikácia** určíte, či sa pre každú naplánovanú úlohu vyžaduje aplikácia. **Aplikácie** sú úlohy zoskupené pre spracovanie. Toto nie je možné vybrať, ak existujúce úlohy neobsahujú aplikáciu. Ak sa rozhodnete, že chcete mať aplikáciu vyžadovanú pre určité úlohy, prejdite do práce s aplikáciami.
- 8. Kliknite na **Calendars**, ak chcete nastaviť plánovacie kalendáre, kalendáre sviatkov a fiškálne kalendáre, ktoré sa majú používať, nastavte kalendár sviatkov a nastavte fiškálny kalendár.
- 9. Kliknutím na **Periodická frekvencia založená na začiatočnom čase** môžete pre úlohy naplánované na periodické vykonávanie nastaviť čas ďalšieho vykonania na základe začiatočného času. Úloha sa napríklad má spúšťať každých 30 minút a prvýkrát sa má spustiť o 8:00 (ak ide o úlohu, ktorá má bežať 24 hodín, zadajte 7:59 ako koncový čas.) Úloha sa vykonáva celkovo 20 minút. Ak je toto políčko označené, úloha sa spustí o 8:00, 8:30, 9:00 atď. Ak toto políčko nie je označené, úloha sa spustí o 8:00, 8:50, 9:40, 10:30 atď.
- 10. Ak chcete pokračovať a znova vypočítať a zobraziť nasledujúci dátum a čas, kedy sa spustí podržaná úloha, kliknite na **Reset held jobs**.
- 11. Špecifikujte **Počiatočný čas dňa**. Toto je čas považovaný za začiatok nového dňa. Všetky úlohy, ktoré sú nastavené tak, aby používali tento čas, majú svoj dátum vykonania zmenený na predchádzajúci deň, ak čas spustenia úlohy je skorší ako hodnota v poli **Start time of day**.
- 12. Špecifikujte **Užívateľa monitora úlohy**. Toto pole určuje meno užívateľského profilu, ktorý sa má použiť ako vlastník úlohy monitora. Všetky úlohy, ktoré majú zadaného **Aktuálneho užívateľa** používajú užívateľský profil úlohy monitora. Štandardný užívateľský profil úlohy monitora je QIJS.
- 13. Do poľa **Notification command** môžete zadať príkaz. Použite príkaz SNDDSTJS (Send Distribution using Job Scheduler Notification) dodaný so systémom alebo príkaz špecifikovaný vaším notifikačným softvérom. Príkaz SNDDSTJS používa funkciu oznámení nástroja Advanced Job Scheduler. Označení príjemcovia môžu dostávať správy v prípade normálnych a neštandardných dokončení naplánovaných položiek úlohy.

### **Zadanie úrovní oprávnení**

Tieto informácie vysvetľujú, ako je možné zadať úrovne oprávnení pre úlohy a funkcie produktu a poskytnúť nové predvolené oprávnenia pre úlohu.

Môžete špecifikovať úrovne oprávnení na úlohy, funkcie produktu a poskytnúť štandardné oprávnenia na novú úlohu, ktoré sa majú priradiť ku každému Riadiacemu prvku úlohy/Aplikácii. Oprávnenia pre úlohu vám umožňujú udeliť alebo odoprieť prístup k týmto akciám: predloženie, manažovanie, oprávnenie, zobrazenie, kopírovanie, aktualizácia alebo vymazanie. Môžete tiež udeliť alebo odoprieť prístup k individuálnym funkciám produktu, napríklad Pracovať s plánovacími kalendármi, Odoslať hlásenia alebo Pridať úlohu.

Predvolené úrovne oprávnení sa pri pridávaní úloh prenášajú na nové úlohy. V tomto prípade systém prenesie oprávnenia novej úlohy na základe aplikácie zadanej v rámci definície úlohy. Ak sa nepoužíva žiadna aplikácia, prenesú sa oprávnenia novej úlohy \*SYSTEM.

#### **Zadanie úrovní oprávnení pre funkcie produktu:**

Ak chcete určiť úrovne oprávnení pre funkcie produktu, vykonajte tieto kroky:

- 1. Prejdite do programu System i Navigator a rozviňte položku **Work Management**.
- 2. Pravým tlačidlom myši kliknite na **Advanced Job Scheduler** a kliknite na **Properties**.
- 3. Kliknite na **Permissions**.
- 4. Vyberte funkciu a kliknite na **Properties**.

<span id="page-9-0"></span>5. Úroveň oprávnenia upravte v prípade potreby v okne Function Permissions Properties. Môžete udeliť alebo odoprieť prístup pre verejnosť alebo pre špecifických užívateľov.

#### **Zadanie úrovní oprávnení pre úlohy:**

Ak chcete určiť úrovne oprávnení pre úlohy, vykonajte tieto kroky:

- 1. Prejdite do programu System i Navigator a rozviňte položku **Work Management**.
- 2. Pravým tlačidlom myši kliknite na **Advanced Job Scheduler** a ak chcete vypísať úlohy, kliknite na **Scheduled Jobs**.
- 3. Pravým tlačidlom myši kliknite na naplánovanú úlohu a kliknite na **Permissions**.
- 4. Úroveň oprávnenia upravte v prípade potreby v okne Permissions Properties. Môžete udeliť alebo odoprieť prístup pre verejnosť alebo pre špecifických užívateľov. Okrem toho môžete nastaviť oprávnenia pre predloženie, manažovanie, oprávnenie, zobrazenie, kopírovanie, aktualizáciu alebo vymazanie.

#### **Zadanie predvolených úrovní oprávnení:**

Ak chcete určiť predvolené úrovne oprávnení pre nové úlohy, priradené k Riadiacemu prvku úlohy/Aplikácii, vykonajte tieto kroky:

- 1. Prejdite do programu System i Navigator a rozviňte položku **Work Management**.
- 2. Pravým tlačidlom myši kliknite na **Advanced Job Scheduler** a kliknite na **Properties**.
- 3. Kliknite na **Job Controls/Applications**.
- 4. Zo zoznamu vyberte ovládací prvok úlohy alebo aplikáciu a kliknite na **New Job Permissions**.
- 5. Úroveň oprávnenia upravte v prípade potreby v okne Function Permissions Properties. Môžete udeliť alebo odoprieť prístup pre verejnosť alebo pre špecifických užívateľov. Okrem toho môžete nastaviť oprávnenia pre predloženie, manažovanie, oprávnenie, zobrazenie, kopírovanie, aktualizáciu alebo vymazanie.

### **Nastavenie plánovacieho kalendára**

Tieto pokyny obsahujú informácie o nastavení kalendára vybratých dní, ktoré môžete používať na plánovanie úlohy alebo skupiny úloh. Tento kalendár môže určovať dátumy, ktoré sa používajú na plánovanie úlohy, alebo sa môže používať v spojení s ostatnými plánmi.

**Plánovací kalendár** je kalendár vybratých dní, ktorý môžete používať pre plánovanie úlohy alebo skupiny úloh. Môžete zobrazovať plánovacie kalendáre, pridať nový plánovací kalendár, pridať nový plánovací kalendár na základe existujúceho alebo odstrániť existujúci kalendár za predpokladu, že ho momentálne nepoužíva naplánovaná úloha.

Môžete si vybrať kalendár a zobraziť jeho vlastnosti, ak v ňom chcete vykonať zmeny. Po výbere kalendára sa jeho detaily zobrazia pod voľbou Detaily.

Ak chcete nastaviť plánovací kalendár, vykonajte tieto kroky:

- 1. Rozviňte položku **Work Management** v okne programu System i Navigator.
- 2. Pravým tlačidlom myši kliknite na **Advanced Job Scheduler** a kliknite na **Properties**.
- 3. Na stránke Všeobecné kliknite na **Calendars**.
- 4. Na stránke Scheduling Calendars kliknite na **New**.
- 5. Zadajte **Názov**.
- 6. Do poľa **Description** zadajte text opisujúci kalendár.
- 7. V prípade potreby vyberte **Referenčný kalendár**. Toto je kalendár, ktorý bol nastavený predtým, a jeho vlastnosti sa použijú na nový kalendár, ako keby ste zlúčili dva kalendáre. Ak nástroj Advanced Job Scheduler používate po prvýkrát, nebudete mať k dispozícii žiadne referenčné kalendáre.
- 8. Vyberte dátumy, ktoré chcete zahrnúť do kalendára. Pred pridaním ďalšieho dátumu do kalendára musíte v poli **Vybratý dátum** určiť, či je vybratý dátum pre aktuálny rok alebo pre každý rok. Ak to neurobíte, výber aktuálne vybratého dátumu sa pri kliknutí na iný dátum zruší.
- 9. Určite, či chcete do kalendára zahrnúť určité dni týždňa.

## <span id="page-10-0"></span>**Nastavenie kalendára sviatkov**

Tieto pokyny obsahujú informácie o nastavení kalendára pre dni, počas ktorých nechcete povoliť spracovanie naplánovanej úlohy. Pre každý deň výnimky je možné špecifikovať náhradné dni alebo je možné v prípade takéhoto dňa spracovanie celkom vynechať.

**Kalendár sviatkov** je kalendár výnimiek pre dni, kedy nechcete spracúvať úlohu Rozšíreného plánovača úloh. Pre každý deň výnimky, ktorý zadáte do kalendára sviatkov, je možné zadať náhradné dni. Môžete zobrazovať kalendáre sviatkov, pridať nový kalendár sviatkov, pridať nový kalendár sviatkov na základe existujúceho alebo odstrániť existujúci kalendár za predpokladu, že ho momentálne nepoužíva naplánovaná úloha.

V kalendároch sviatkov je možné použiť vopred definované rozvrhy. Môžete vytvoriť rozvrh THIRDFRI s frekvenciou tretieho piatka v mesiaci. Pri použití THIRDFRI v kalendári sviatkov môžete zabrániť vykonaniu všetkých úloh používajúcich tento kalendár sviatkov každý tretí piatok v mesiaci. V kalendári sviatkov je možné použiť jeden alebo viac rozvrhov. Dátumy generované rozvrhom sa v kalendári zobrazia s čiernym ohraničením.

Môžete si vybrať kalendár a zobraziť jeho vlastnosti, ak v ňom chcete vykonať zmeny. Po výbere kalendára sa jeho detaily zobrazia pod voľbou Detaily.

#### **Nastavenie kalendára sviatkov:**

Ak chcete nastaviť kalendár sviatkov, vykonajte tieto kroky:

- 1. Rozviňte položku **Work Management** v okne programu System i Navigator.
- 2. Pravým tlačidlom myši kliknite na **Rozšírený plánovač úloh** a vyberte **Properties**.
- 3. Na stránke Všeobecné kliknite na **Calendars**.
- 4. Kliknite na záložku **Holiday Calendars**.
- 5. Kliknite na **Nový** a zadajte názov kalendára.
- 6. V poli **Opis** zadajte text opisujúci tento kalendár.
- 7. V prípade potreby vyberte **Referenčný kalendár**. Toto je kalendár, ktorý bol nastavený predtým, a jeho vlastnosti sa použijú na nový kalendár, ako keby ste zlúčili dva kalendáre. Ak nástroj Advanced Job Scheduler používate po prvýkrát, nebudete mať k dispozícii žiadne referenčné kalendáre.
- 8. Vyberte dátumy, ktoré chcete zahrnúť do kalendára. Pred pridaním ďalšieho dátumu do kalendára musíte v poli **Vybratý dátum** určiť, či je vybratý dátum pre aktuálny rok alebo pre každý rok. Ak to neurobíte, výber aktuálne vybratého dátumu sa pri kliknutí na iný dátum zruší.
- 9. Vyberte náhradný deň pre vykonanie úlohy. Môžete vybrať predchádzajúci pracovný deň, nasledujúci pracovný deň, konkrétny dátum alebo vôbec nič. Ak chcete vybrať špecifický dátum, kliknite na **Špecifický náhradný deň** a zadajte dátum.
- 10. Vyberte špecifické dni týždňa, ktoré sa majú zahrnúť do kalendára.

#### **Pridanie rozvrhu do kalendára sviatkov:**

Ak chcete k naplánovanej úlohe pridať kalendár sviatkov, vykonajte tieto kroky:

- 1. Rozviňte položku **Work Management** v okne programu System i Navigator.
- 2. Pravým tlačidlom myši kliknite na **Advanced Job Scheduler** a kliknite na **Properties**.
- 3. Na stránke **General** kliknite na položku **Calendars**.
- 4. Na stránke Holiday calendar vyberte kalendár sviatkov a kliknite na **Properties**.
- 5. V ľavom dolnom rohu záložky kliknite na **Rozvrhy**.
- 6. Vyberte vhodný rozvrh a kliknite na **Pridať**.
- 7. Ak chcete zmeniť **Náhradný deň**, pravým tlačidlom myši kliknite na plán v zozname **Selected Schedules** a kliknite na správny **Náhradný deň**.

### **Nastavenie fiškálneho kalendára**

Ak chcete fiškálny kalendár rozdeliť na iné obdobia než sú mesiace, použite tento postup na nastavenie fiškálneho kalendára vybratých dní na plánovanie úlohy alebo skupiny úloh.

<span id="page-11-0"></span>*Fiškálny kalendár* je kalendár vybratých dní, ktorý môžete používať na plánovanie úlohy alebo skupiny úloh. Pomocou fiškálneho kalendára môžete definovať fiškálny kalendár jedinečný pre vaše podnikanie. Môžete určiť začiatočné a koncové dátumy pre každé obdobie vo fiškálnom roku.

Ak chcete nastaviť fiškálny kalendár, vykonajte tieto kroky:

- 1. Rozviňte položku **Work Management** v okne programu System i Navigator.
- 2. Pravým tlačidlom myši kliknite na **Advanced Job Scheduler** a kliknite na **Properties**.
- 3. V okne General kliknite na **Calendars**.
- 4. Na stránke Fiscal Calendars kliknite na **New**.
- 5. Zadajte **Názov**.
- 6. Do poľa **Description** zadajte text pre opis kalendára.
- 7. Kliknutím na **New** v okne Fiscal Calendar Properties vytvorte novú položku.
- 8. Vyberte obdobie a zadajte začiatočné a koncové dátumy. Môžete zadať maximálne 13 období.
- 9. Kliknutím na **OK** uložte položku fiškálneho kalendára.
- 10. Podľa potreby zopakujte kroky 7 až 9.

## **Zadanie poštového servera na použitie na oznamovanie**

Na odosielanie e-mailových upozorňujúcich správ je potrebný poštový server.

Ak chcete nastaviť vlastnosti notifikácie, vykonajte tieto kroky:

- 1. Rozviňte položku **Work Management** v okne programu System i Navigator.
- 2. Rozviňte **Rozšírený plánovač úloh**.
- 3. Pravým tlačidlom myši kliknite na **Notification** a kliknite na **Properties**.
- 4. Zadajte, počas koľkých dní sa majú uchovávať správy. Zadajte počet do poľa **Uchovanie správ**.
- 5. Zadajte **Server pre odchádzajúcu poštu (SMTP)**. Napríklad SMTP.vášserver.com.
- 6. Zadajte **Port**. Predvolené číslo portu je 25.
- 7. Zadajte e-mailovú adresu do poľa **Adresa pre odpoveď**. Na túto adresu sa budú odosielať všetky odpovedacie správy.
- 8. V poli **Protokolovať aktivitu odosielania** vyberte **Áno** alebo **Nie**. Aktivita odosielania sa používa pri určovaní problémov.
- 9. Zadajte povolený **Počet úvodných strán**. Toto sa používa pri distribúcii hlásení.
- 10. Kliknutím na **OK** uložíte vlastnosti notifikácie.

### **Nastavenie viacerých prostredí plánovania**

V jednom systéme môžete nastaviť prostredia pre plánovanie. Tým zabezpečíte, že sa pôvodná knižnica údajov bude správať ako aktívna knižnica údajov a skopírovaná knižnica údajov sa môže použiť na testovanie. Máte teda dve plánovacie prostredia, jedno na testovanie a jedno, ktoré je skutočné. Okrem toho môže testovacia knižnica údajov slúžiť ako záloha v prípade zlyhania pôvodného systému. Táto funkcia vám poskytuje dodatočnú ochranu v prípade chyby v pôvodnej knižnici údajov, pretože máte jej záložnú kópiu.

Existuje niekoľko dôvodov, prečo budete pravdepodobne musieť nastaviť viac plánovacích prostredí. Budete musieť mať naraz spustenú produkčnú verziu a testovaciu verziu produktu. Tento typ prostredia vám umožňuje testovať rôzne rozvrhy úloh pred tým, ako ich skutočne použijete v knižnici údajov v produkčnom systéme. Možno máte systém, ktorý je zálohou jedného alebo viacerých systémov, v ktorých môžete používať produkt zrkadliaci údaje na replikáciu knižnice údajov programu Advanced Job Scheduler (QUSRIJS) zo zdrojového systému do knižnice s iným názvom. V tomto prípade je knižnica údajov aktívna, kým nenastane problém so zdrojovým systémom.

Prostredie pre plánovanie je duplikát knižnice QUSRIJS ale obsahuje iné údaje. Môžete mať napríklad inú knižnicu údajov s názvom QUSRIJSTST so všetkými objektmi ako QUSRIJS. Obe knižnice sa považujú za knižnice údajov.

Ak chcete nastaviť viacero prostredí pre plánovanie, vykonajte tieto kroky:

<span id="page-12-0"></span>1. Získanie knižnice údajov zo systému

Ak chcete vytvoriť knižnicu údajov, musíte zo systému získať knižnicu údajov. Toto sú tri spôsoby, ako môžete zo systému získať knižnicu údajov:

- v Uloženie knižnice údajov zo systému a jej obnovenie do produkčného systému.
- v Zduplikovanie knižnice údajov v aktuálnom systéme pomocou príkazu CPYLIB (Copy Library).
- v Zrkadlenie knižnice údajov v testovacom systéme. Tieto systémy by mali používať rovnakú úroveň vydania verzie.

**Poznámka:** Knižnica skopírovaných, obnovených alebo zrkadlených údajov používa iný názov ako pôvodný systém.

2. Priradenie knižníc údajov k užívateľom

Po získaní testovacej knižnice údajov ju pridajte do vlastností Rozšíreného plánovača úloh a priraďte ku knižnici údajov užívateľov. To znamená, že keď užívateľ používa Rozšírený plánovač úloh, ním vykonané zmeny sa ukladajú do knižnice údajov, priradenej k tomuto užívateľovi.

3. Kopírovanie úloh z testovacej knižnice údajov do skutočnej knižnice údajov (voliteľné)

Ak používate knižnicu údajov na testovacie účely, budete musieť skopírovať úlohy z testovacej knižnice údajov do skutočnej knižnice údajov, ktorá sa používa. Toto musíte vykonať len v prípade, že ste v kroku 1 obnovili alebo skopírovali knižnicu údajov a máte úlohy, ktoré chcete presunúť do aktuálne používanej knižnice údajov. Ak ste vytvorili zrkadlový obraz knižnice údajov z hlavného systému do testovacieho systému, nemusíte tento krok vykonať.

Ak chcete skopírovať úlohy z jednej knižnice údajov systému do inej, použite príkaz CPYJOBJS (Copy Job using Job Scheduler). Bližšie informácie o konkrétnych parametroch tohto príkazu nájdete v online pomoci.

## **Priradenie knižníc údajov k užívateľom**

V knižnici údajov sa uchovávajú všetky zmeny, ktoré užívateľ vykonal s použitím nástroja Advanced Job Scheduler. Knižnica údajov obsahuje všetky objekty z knižnice QUSRIJS. Môžete mať neobmedzený počet knižníc údajov.

Ak chcete k užívateľom priradiť knižnice údajov, vykonajte tieto kroky:

- 1. Rozviňte položku **Work Management** v okne programu System i Navigator.
- 2. Kliknite pravým tlačidlom na položku **Advanced Job Scheduler** a kliknite na položku **Properties**.
- 3. V okne Data Libraries kliknite na **Add** a špecifikujte knižnicu údajov. Vypísané knižnice údajov sú k dispozícii pre všetkých užívateľov v systéme.
- 4. V okne Users kliknite na **Add** a pridajte nových užívateľov.
- 5. Zadajte meno.
- 6. Vyberte knižnicu údajov.
- 7. Kliknutím na **OK** pridajte užívateľa.
- 8. Ak chcete zmeniť knižnicu údajov priradenú k užívateľovi, kliknite na **Properties**.

Pomocou knižníc údajov môžete nastaviť mnoho plánovacích prostredí.

## **Riadenie nástroja Advanced Job Scheduler**

Tieto informácie vám umožnia plánovať úlohy pomocou nástroja Advanced Job Scheduler.

## **Vytvorenie a naplánovanie úlohy**

Môžete naplánovať úlohu a zadať príkazy, ktoré sú k úlohe priradené. Môžete tiež zadať spúšťacie a ukončovacie príkazy a vykonať tak špeciálnu verziu naplánovanej úlohy.

Ak chcete vytvoriť a naplánovať novú úlohu, vykonajte tieto kroky:

- 1. Rozviňte položku **Work Management** v okne programu System i Navigator
- 2. Pravým tlačidlom myši kliknite na **Rozšírený plánovač úloh**.
- 3. Pravým tlačidlom myši kliknite na **Scheduled Jobs** a kliknite na **New Scheduled Job**.

## <span id="page-13-0"></span>**Vytvorenie a plánovanie skupiny úloh**

Môžete nastaviť a naplánovať sériu úloh, ktoré sa budú spúšťať po sebe v zadanom poradí. Úlohy v skupine úloh vyžadujú, aby sa pred odoslaním nasledujúcej úlohy na spracovanie dokončilo spracovanie predchádzajúcej úlohy.

Skupiny úloh sú úlohy zoskupené pre postupné vykonávanie v určenom poradí. Pred spracovaním každej ďalšej úlohy v skupine sa vyžaduje normálne dokončenie predošlej úlohy v skupine. Ak sa niektorá z úloh v skupine nedokončí normálne, spracovanie pre túto skupinu sa zastaví.

Ak chcete vytvoriť a naplánovať novú skupinu úloh, vykonajte tieto kroky:

- 1. Rozviňte položku **Work Management** v okne programu System i Navigator.
- 2. Kliknite na **Advanced Job Scheduler**.
- 3. Pravým tlačidlom myši kliknite na **Job Groups** a kliknite na **New Job Group**.

Pri vyplňovaní detailov o novej skupine úloh si pozrite bližšie informácie v online pomoci.

## **Preddefinované plány**

Môžete vytvoriť rozvrhy, ktoré obsahujú informácie potrebné na plánovanie úlohy alebo výpočet dátumov výnimiek v rámci kalendára sviatkov.

Môžete napríklad popri ostatných kalendároch vytvoriť rozvrh ENDOFWEEK, obsahujúci deň v týždni, kedy sa má úloha vykonať. Rozvrh ENDOFWEEK môžete potom použiť pre všetky úlohy zodpovedajúce danej frekvencii plánovania. Prístup k tejto funkcii môžete získať iba v programe System i Navigator.

Môžete použiť rovnaké preddefinované rozvrhy, ktoré sú použité v úlohe s vašimi kalendármi sviatkov. Môžete vytvoriť rozvrh THIRDFRI s frekvenciou tretieho piatka v mesiaci. Pri použití THIRDFRI v kalendári sviatkov môžete zabrániť vykonaniu všetkých úloh používajúcich tento kalendár sviatkov každý tretí piatok v mesiaci. V kalendári sviatkov je možné použiť jeden alebo viac rozvrhov. Dátumy generované rozvrhom sa v kalendári zobrazia s čiernym ohraničením.

#### **Nastavenie preddefinovaného rozvrhu:**

Ak chcete nastaviť preddefinovaný rozvrh, postupujte nasledovne.

- 1. Rozviňte položku **Work Management** v okne programu System i Navigator.
- 2. Pravým tlačidlom myši kliknite na **Advanced Job Scheduler** a kliknite na **Properties**.
- 3. Kliknite na záložku **Schedules**.
- 4. Kliknite na **Nový** a zadajte názov rozvrhu.
- 5. Zadajte opis pre rozvrh.
- 6. Vyberte frekvenciu a dátumy, ktoré chcete zahrnúť do vášho rozvrhu, ako aj ľubovoľné ďalšie kalendáre.

Viac informácií o vypĺňaní detailov pre nový rozvrh nájdete v online pomoci.

#### **Pridanie rozvrhu k naplánovanej úlohe:**

Ak chcete pridať rozvrh k naplánovanej úlohe, vykonajte tieto kroky:

- 1. Rozviňte položku **Work Management** v okne programu System i Navigator.
- 2. Pravým tlačidlom myši kliknite na **Rozšírený plánovač úloh**.
- 3. Kliknutím na **Naplánované úlohy** zobrazte zoznam úloh.
- 4. Pravým tlačidlom myši kliknite na naplánovanú úlohu a kliknite na **Properties**.
- 5. Kliknite na záložku **Schedule**.
- 6. V pravom hornom rohu záložky vyberte vhodnú voľbu rozvrhu.

#### **Pridanie rozvrhu do kalendára sviatkov:**

<span id="page-14-0"></span>Kalendár sviatkov je kalendár výnimiek pre dni, počas ktorých nechcete spracovávať úlohu programu Advanced Job Scheduler. Pre každý deň výnimky, ktorý zadáte do kalendára sviatkov, je možné zadať náhradné dni.

Ak chcete pridať rozvrh do kalendára sviatkov, vykonajte tieto kroky:

- 1. Rozviňte položku **Work Management** v okne programu System i Navigator.
- 2. Pravým tlačidlom myši kliknite na **Advanced Job Scheduler** a kliknite na **Properties**.
- 3. Na stránke **General** kliknite na **Holiday Calendars**.
- 4. Na stránke Holiday Calendars vyberte kalendár sviatkov a kliknite na **Properties**.
- 5. V ľavom dolnom rohu záložky kliknite na **Rozvrhy**.
- 6. Vyberte vhodný rozvrh a kliknite na **Pridať**.
- 7. Ak chcete zmeniť **Náhradný deň**, pravým tlačidlom myši kliknite na plán v zozname **Selected Schedules** a kliknite na správny **Náhradný deň**.

Viac informácií nájdete v online pomoci.

## **Vytvorenie dočasnej naplánovanej úlohy**

Naplánovanú úlohu býva niekedy potrebné spustiť aj v iných než naplánovaných termínoch, či už ihneď alebo inokedy v budúcnosti. Môžete na to použiť príkaz SBMJOBJS (Submit Job using Job Scheduler), voľbu č. 7 v zobrazení Work with Jobs, alebo voľbu **Run** v okne programu System i Navigator. Pri nastavovaní tohto mimoriadneho spustenia niekedy postačuje spracovať iba časť príkazov v zozname príkazov.

Príkaz SBMJOBJS vám umožňuje zadať sekvencie spúšťacích a ukončovacích príkazov. Úloha JOBA má napríklad 5 príkazov, poradia 10 až 50. V príkaze SBMJOBJS môžete zadať, aby sa začalo so sekvenciou 20 a skončilo sekvenciou 40. Toto vynecháva sekvenciu 10 a 50.

Program System i Navigator vám umožňuje vybrať spúšťací príkaz v rámci zoznamu príkazov a ukončovací príkaz.

Ak chcete spustiť mimoriadnu verziu naplánovanej úlohy v programe System i Navigator, použite tento postup:

- 1. Rozviňte položku **Work Management** v okne programu System i Navigator.
- 2. Pravým tlačidlom myši kliknite na **Rozšírený plánovač úloh**.
- 3. Kliknutím na **Naplánované úlohy** zobrazte zoznam úloh.
- 4. Kliknite pravým tlačidlom myši na naplánovanú úlohu a potom kliknite na položku **Run**.
- 5. Vyberte, či sa má úloha vykonať teraz alebo v budúcnosti.
- 6. Vyberte začiatočný a ukončovací príkaz.

Viac informácií o vypĺňaní detailov pre novú úlohu nájdete v online pomoci.

### **Plánovanie závislostí úloh**

Nástroj Advanced Job Scheduler vám umožňuje nastaviť závislosti, do ktorých sa premieta spôsob spracovania úloh vo vašom prostredí. Závislosti určujú, kedy je možné vykonať úlohu alebo skupinu úloh. Môžete vybrať, aby úlohu bolo možné spustiť až po slnení podmienok všetkých závislostí, alebo môžete nastaviť spúšťanie úlohy po splnení aspoň jednej závislosti.

Závislosti zahŕňajú toto:

v **Závislosti úloh**

Závislosti úloh predstavujú vzťahy predchodcu a nasledovníka úlohy. Úloha predchodcu je úloha, ktorá musí byť spustená pred spustením úlohy nástupcu. Úloha nástupcu je úloha, ktorá sa vykonáva po spracovaní všetkých úloh predchodcov. Môže existovať viacero úloh nástupcov pre jednu úlohu predchodcu, ako aj viacero úloh predchodcov pre jednu úlohu nástupcu. Okrem toho môžete špecifikovať, aby bola závislá úloha vynechaná, ak jej predchodcovia a nasledovníci bežia v deň, kedy nie je naplánované spustenie závislej úlohy.

v **Aktívne závislosti**

<span id="page-15-0"></span>Závislosti aktivity sú zoznamy úloh, ktoré pri zadávaní vybratej úlohy nemôžu byť aktívne. Ak sú niektoré úlohy aktívne, nástroj Advanced Job Scheduler nepovolí spustenie zadanej úlohy. Spustenie vybratej úlohy sa odloží dovtedy, kým sa všetky úlohy v zozname nezmenia na neaktívne.

#### v **Závislosti prostriedkov**

Závislosti prostriedkov sú založené na viacerých faktoroch. Každý z nasledujúcich typov opisuje kontrolované oblasti. Toto sú typy závislostí prostriedkov:

- **Súbor** Spracovanie úlohy je závislé od existencie alebo neexistencie súboru a od toho, súbor či spĺňa zadanú úroveň vyhradenia. Pred odovzdaním úlohy sa môže tiež kontrolovať existencia záznamov. Napríklad úlohu JOBA je možné nastaviť tak, aby sa spúšťala iba v prípade, ak existuje súbor ABC, ak je súbor možné vyhradiť exkluzívne, a ak sa záznamy nachádzajú v súbore.
- **Objekt** Úloha je závislá od existencie alebo neexistencie objektu typu QSYS a od toho, či spĺňa úroveň vyhradenia, ktoré sa má spracovať. Napríklad úlohu JOBA je možné nastaviť tak, aby sa spúšťala iba v prípade, ak existuje oblasť údajov XYZ. Úloha môže byť závislá aj od existencie alebo neexistencie objektu, nájdeného v integrovanom súborovom systéme. Ak je závislosť založená na ktoromkoľvek objekte v ceste, cestu integrovaného súborového systému zakončite lomkou '/'.

#### **Konfigurácia hardvéru**

Spracovanie úlohy je závislé od existencie alebo neexistencie hardvérovej konfigurácie a jej stavu. Napríklad úlohu JOBA je možné nastaviť tak, aby sa spúšťala iba v prípade, ak existuje zariadenie TAP01 a jeho stav je Available.

#### **Sieťový súbor**

Aby mohla byť úloha spracovaná, je závislá od sieťového súboru.

#### **Podsystém**

Aby mohla byť úloha spracovaná, je závislá od stavu podsystému.

Ak chcete pracovať so závislosťami, vykonajte tieto kroky:

- 1. Rozviňte položku **Work Management** v okne programu System i Navigator.
- 2. Rozviňte **Rozšírený plánovač úloh**.
- 3. Kliknite na **Naplánované úlohy**.
- 4. Pravým tlačidlom myši kliknite na **Názov úlohy**, so závislosťami ktorého chcete pracovať.
- 5. Vyberte jedno z tohto: **Závislosti úloh, Závislosti aktivity alebo Závislosti prostriedkov**. Viac informácií nájdete v online pomoci.

### **Work Flow Manager**

Nástroj Work Flow Manager vám umožňuje definovať jednotky práce, ktoré pozostávajú z automatizovaných alebo manuálnych krokov. Tieto jednotky práce sa môžu potom plánovať alebo spúšťať interaktívne. Nástroj Work Flow Manager je umiestnený v kontajneri nástroja Advanced Job Scheduler v rozhraní programu System i Navigator.

Každý krok v rámci toku činností môže mať jednu alebo viac úloh predchodcov Advanced Job Scheduler a jednu alebo viac úloh následníkov Advanced Job Scheduler. Po spustení toku činností je prvý krok označený na spustenie. Po jeho dokončení je ďalší krok označený na spustenie atď.

Uvádzame niekoľko ďalších informácií, ktoré treba vziať do úvahy pri používaní aplikácie Work Flow Manager:

- v Tok činností môžete spustiť manuálne v ktoromkoľvek kroku. Ak to urobíte, obídete všetky predchádzajúce kroky v toku činností.
- v Automatické kroky sa dokončia po vykonaní všetkých predchádzajúcich krokov. Sem patria všetky úlohy predchodcov Advanced Job Scheduler.
- v Po dokončení kroku sa úlohy následníkov Advanced Job Scheduler označia na spustenie.
- v Manuálne kroky sa môžu vykonávať v akomkoľvek poradí za predpokladu, že sa dokončili kroky predchodcov tohto kroku.
- v Dokončené manuálne kroky môžete označiť ako nekompletné a spustiť ich znova za predpokladu, že neexistujú nasledujúce nekompletné automatické kroky.
- v Špecifikovaním, že úlohy predchodcov sú rovnaké ako úlohy následníkov predchádzajúceho kroku môžete spôsobiť, že krok bude musieť čakať, kým sa úloha dokončí pred upozornením o dokončení kroku.
- v Ďalších užívateľov môžete upozorniť, keď sa určitý krok spustí, zastaví, nespustil sa v konkrétnom čase alebo trvá príliš dlho. Môžete napríklad upozorniť užívateľa, ktorý je zodpovedný za určitý manuálny krok, že predchádzajúce automatizované kroky sú dokončené.

Keď prebieha tok vašich činností, protokol aktivity zobrazí, kedy bol tok činnosti spustený, kroky, ktoré boli spustené, stav automatizovaných krokov (úspech alebo zlyhanie), kedy tok činností skončil a konečný stav toku činností.

| Tok činností      | <b>PAYROLL</b>                                                                                                    |
|-------------------|----------------------------------------------------------------------------------------------------|
| Plánovaný         | Každý piatok o 13:00                                                                                                    |
| Notifikácia       | Spustil sa tok činností Úradník - Mzda                                                                                                    |
| Krok 1            | Automatický - Špecifikuje úlohu následníka na inicializáciu súborov miezd                                                                 |
| Krok <sub>2</sub> | Automatický:                                                                                                    |
|                   | Úlohu následníka z kroku 1 špecifikuje ako úlohu predchodcu pre tento krok                                                                |
|                   | Upozorní úradníka, že možno zadať karty evidencie pracovného času<br>$\bullet$                                                            |
| Krok <sub>3</sub> | Manuálny:                                                                                                    |
|                   | Úradník ho dokončí po zadaní kariet evidencie pracovného času                                                                             |
|                   | Špecifikuje úlohu následníka na spracovanie súborov kariet evidencie pracovného času a tlač správy o<br>kartách evidencie pracovného času |
|                   | Upozorní supervízora, ak krok nebol vykonaný v rámci 120 minút                                                                            |
| Krok <sub>4</sub> | Automatický:                                                                                                    |
|                   | Úlohu následníka z predchádzajúceho kroku špecifikuje ako úlohu predchodcu<br>$\bullet$                                                   |
|                   | Žiadne úlohy následníka<br>$\bullet$                                                                                                    |
|                   | · Upozorní úradníka, aby skontroloval správu o kartách evidencie pracovného času                                                          |
| Krok 5            | Manuálny:                                                                                                    |
|                   | Úradník ho vykoná po kontrole správ                                                                                                    |
|                   | Špecifikuje úlohu následníka na spracovanie miezd<br>$\bullet$                                                                            |
| Krok 6            | Automatický:                                                                                                    |
|                   | Úlohu následníka z predchádzajúceho kroku špecifikuje ako úlohu predchodcu                                                                |
|                   | Žiadne úlohy následníka<br>$\bullet$                                                                                                    |
|                   | · Upozorní úradníka a supervízora, že mzdy boli dokončené                                                                                 |

*Tabuľka 1. Príklad toku činností*

V tomto príklade sa tok činností PAYROLL spúšťa každý piatok o 13:00. Úradníkovi sa pošle notifikácia, že tok činností je spustený.

Pretože Krok 1 je automatický a nemá žiadne úlohy predchodcu, označí úlohu následníka, ktorá inicializuje spustenie súborov miezd a potom ich dokončenie. Krok 2 má úlohu následníka pre Krok 1 ako jeho predchodca. Krok 2 čaká na úlohu, ktorá inicializuje dokončenie súborov miezd. Po jeho dokončení krok 2 upozorní úradníka, že môže zadať karty evidencie pracovného času. Neexistujú žiadne úlohy následníka, ktoré treba označiť na spustenie.

Úradník manuálne dokončí Krok 3 po zadaní všetkých kariet evidencie pracovného času. Úloha následníka, ktorá spracováva súbor kariet evidencie pracovného času a tlačí správu o kartách evidencie pracovného času, je označený na spustenie. Supervízor je pre istotu upozornený, ak sa krok nedokončil v rámci 120 minút. Pretože úloha predchodcu pre Krok 4 je úloha následníka pre Krok 3, Krok 4 počká, kým sa dokončí úloha, ktorá spracováva súbor kariet evidencie pracovného času a vytlačí správu o kartách evidencie pracovného času.

<span id="page-17-0"></span>Po dokončení tejto úlohy je úradník upozornený, že môže skontrolovať správu o kartách evidencie pracovného času. Neexistujú žiadne úlohy následníka, ktoré treba označiť na spustenie. Po kontrole správy o kartách evidencie pracovného času úradník manuálne dokončí Krok 5. Úloha následníka, ktorá spracováva mzdy a produkuje kontroly, je označená na spustenie.

Pretože úloha predchodcu pre Krok 6 je úloha následníka pre Krok 5, Krok 6 počká, kým sa dokončí úloha, ktorá spracováva mzdy a produkuje kontroly. Po dokončení úlohy upozorní úradníka a supervízora, že mzdy boli dokončené. Kontroly sa môžu teraz vytlačiť a distribuovať.

Podrobnejšie informácie o nástroji Work Flow Manager nájdete v pomoci online.

#### **Vytvorenie nového toku činností:**

Pri vytváraní nového toku činností je potrebné zadať, ako sa tok činností spustí, jeho maximálny čas spracovania, kroky úlohy a poradie, v akom sa budú spúšťať, a podrobnosti o plánovaní, oznamovaní a dokumentácii.

Ak chcete vytvoriť nový tok činností, je nutné vykonať nasledovné kroky:

- 1. Prejdite do programu System i Navigator, rozviňte položku **My Connections** → *váš systém* → **Work Management** → **Advanced Job Scheduler**.
- 2. Kliknite pravým tlačidlom myši na položku **Work Flow Manager** a vyberte položku **New Work Flow**. Zobrazí sa okno New Work Flow.

Bližšie informácie o spôsobe nastavenia okna New Work Flow nájdete v online pomoci.

Po nastavení vášho toku činností ho môžete riadiť kliknutím pravým tlačidlom myši na názov toku činností a kliknutím na **Work Flow Status**.

#### **Spustenie toku činností:**

Keď spustíte tok činností, môžete si vybrať, či chcete, aby sa spustil v prvej sekvencii alebo v konkrétnej sekvencii.

Ak chcete spustiť tok činností, postupujte nasledovne:

- 1. V okne programu System i Navigator rozviňte položku **Work Management** → **Advanced Job Scheduler** → **Work Flow Manager**, kliknite pravým tlačidlom myši na tok činností a vyberte položku **Start**. Zobrazí sa okno Start Work Flow.
- 2. Vyberte si, či chcete, aby sa tok činností spustil v prvej sekvencii alebo v konkrétnej sekvencii. Ak vyberiete spustenie od inej než prvej sekvencie, všetky predchádzajúce kroky sa označia ako dokončené.

Bližšie informácie o okne Start Work Flow nájdete v online pomoci.

#### **Práca s tokmi činností:**

Priebeh toku činností môžete riadiť a monitorovať použitím okna Work Flow Status.

Prístup k oknu Work Flow Status môžete získať rozvinutím položky **My Connections** → *váš systém* → **Work Management** → **Advanced Job Scheduler** → **Work Flow Manager**. Kliknite pravým tlačidlom na tok činností a vyberte položku **Status**.

- v Okno General vám zobrazí aktuálny stav toku činností.
- v Okno Steps vám poskytne zoznam všetkých krokov aktuálne zadefinovaných pre tok činností.
	- Môžete sa pozrieť, či bol krok zadefinovaný buď ako automatizovaný alebo manuálny a kedy sa tento krok spustil a ukončil.
	- Ak chcete označiť manuálny krok ako dokončený, vyberte správny krok a označte začiarkovacie políčko **Complete**.
- <span id="page-18-0"></span>– Manuálne kroky možno označiť ako dokončené v akomkoľvek poradí, ak boli pre tento krok dokončené všetky úlohy predchodcov Advanced Job Scheduler.
- Manuálne kroky možno označiť ako nedokončené, ak v zozname neexistujú ďalšie dokončené automatické kroky.
- Tok činností je možné spustiť manuálne v ktoromkoľvek kroku. Tým sa vynechajú všetky predchádzajúce kroky.

Ak chcete tento zoznam obnoviť, kliknite na **Refresh**.

• Okno Documentation vám zobrazí text dokumentácie pre tok činností.

### **Monitorovanie aktivity úlohy pre nástroj Advanced Job Scheduler**

Nástroj Advanced Job Scheduler môžete použiť na zobrazenie histórie alebo stavu úlohy alebo skupiny úloh. Môžete nastaviť aj uchovávanie aktivít, čiže nastaviť, ako dlho chcete uchovávať záznamy o aktivitách pre úlohu.

#### **Aktivita naplánovanej úlohy:**

Aktivita naplánovanej úlohy vám umožňuje určiť, ako dlho sa budú uchovávať záznamy aktivity Rozšíreného plánovača úloh. Možné hodnoty sú 1 až 999 dní alebo výskytov. Môžete nastaviť uchovávanie aktivity počas určitého počtu dní alebo pre určitý počet výskytov pre úlohu.

Zobrazujú sa tieto detaily o naplánovanej úlohe:

- Názov naplánovanej úlohy.
- v Skupina Názov skupiny úloh pre túto úlohu.
- v Poradie Poradové číslo úlohy v skupine, ak je táto úloha v skupine úloh.
- Stav vykonávania Stav úlohy.
- v Spustená Kedy začala úloha bežať.
- Skončená Kedy táto úloha skončila.
- v Uplynutý čas Množstvo času v hodinách a minútach, ktoré bolo potrebné na spracovanie úlohy.

#### **Zadanie uchovávania aktivity:**

Tieto pokyny obsahujú informácie o zadaní uchovávania aktivity.

- 1. Rozviňte položku **Work Management** v okne programu System i Navigator.
- 2. Rozviňte **Rozšírený plánovač úloh**.
- 3. Pravým tlačidlom myši kliknite na **Scheduled Job Activity** a kliknite na **Properties**.

#### **Zobrazenie podrobností aktivity naplánovanej úlohy:**

Tento postup vám umožní zobraziť podrobnosti aktivity naplánovanej úlohy.

- 1. Rozviňte položku **Work Management** v okne programu System i Navigator.
- 2. Rozviňte **Rozšírený plánovač úloh**.
- 3. Spravte dvojité kliknutie na položku **Aktivita naplánovanej úlohy**.

#### **Zobrazenie aktivity naplánovanej úlohy pre špecifickú úlohu:**

Tento postup vám umožní zobraziť aktivitu naplánovanej úlohy pre špecifickú úlohu.

- 1. Rozviňte položku **Work Management** v okne programu System i Navigator.
- 2. Rozviňte **Rozšírený plánovač úloh**.
- 3. Kliknite na **Naplánované úlohy**.
- 4. Kliknite pravým tlačidlom myši na úlohu v poli **Job Name**, ktorej aktivitu chcete zobraziť, a potom kliknite na položku **Activity**.

#### **Zobrazenie podrobností protokolu aktivity:**

<span id="page-19-0"></span>Protokol aktivity zobrazuje aktivitu v rámci plánovača, napríklad pridanie, zmena alebo zadanie úlohy. Zobrazujú sa narušenia bezpečnosti, postupnosti spracované naplánovanou úlohou a všetky prijaté chyby. Zobrazujú sa tiež dátumy a časy pre predošlé aktivity.

Ak chcete zobraziť detailné informácie v správe, dvakrát kliknite na dátum a čas. Ak chcete zobraziť detaily protokolu aktivity, vykonajte tieto kroky:

- 1. Rozviňte položku **Work Management** v okne programu System i Navigator.
- 2. Rozviňte **Rozšírený plánovač úloh**.
- 3. Kliknite na **Protokol aktivity**. Zobrazia sa položky pre aktuálny deň. Ak chcete zmeniť výberové kritérium, vyberte z ponuky Možnosti položku **Include**.

#### **Zobrazenie protokolu aktivity pre špecifickú úlohu:**

Tieto pokyny obsahujú informácie o zobrazení protokolu aktivity pre špecifickú úlohu.

- 1. Rozviňte položku **Work Management** v okne programu System i Navigator.
- 2. Rozviňte **Rozšírený plánovač úloh**.
- 3. Kliknite na **Naplánované úlohy**.
- 4. Pravým tlačidlom myši kliknite na **Názov úlohy**, ktorej protokol aktivít chcete zobraziť a kliknite na **Activity log**.

Na zobrazenie priebehu úlohy môžete tiež použiť stránku **Last Run** vlastností úlohy. Pred krokom v programe CL alebo po tomto kroku zadajte príkaz SETSTPJS (Set Step using Job Scheduler) spolu s opisom priebehu úlohy. Keď tok spracovania úlohy v programe prejde na príkaz SETSTPJS, priradený opis sa zobrazí na stránke Last Run a na bezdrôtovom zariadení.

## **Monitorovanie správ s nástrojom Advanced Job Scheduler**

Každý príkaz v zozname príkazov úlohy môže mať identifikátory správ, ktoré slúžia na ich monitorovanie. Ak sa pri vykonávaní úlohy vyskytne chyba zodpovedajúca jednej zo správ zadaných pre vybratý príkaz, úloha zaprotokoluje chybu, ale pokračuje v spracúvaní ďalšieho príkazu zo zoznamu.

Ak sú na dvoch alebo všetkých štyroch posledných pozíciách zadané nuly, napríklad ppmm00, je zadaný všeobecný identifikátor správy. Ak je napríklad zadané CPF0000, monitorujú sa všetky správy CPF.

Ak chcete k príkazu pridať identifikátory správ, vykonajte tieto kroky:

- 1. Rozviňte položku **Work Management** v okne programu System i Navigator.
- 2. Pravým tlačidlom myši kliknite na **Rozšírený plánovač úloh**.
- 3. Kliknutím na **Naplánované úlohy** zobrazte zoznam úloh.
- 4. Pravým tlačidlom myši kliknite na naplánovanú úlohu a kliknite na **Properties**.
- 5. Vyberte zo zoznamu príkaz a kliknite na **Properties**.
- 6. Kliknite na **Správy**.
- 7. Zadajte identifikátory správ, ktoré chcete monitorovať a kliknite na **Pridať**.

## **Vytvorenie lokálnej údajovej oblasti a práca s touto oblasťou**

Lokálna údajová oblasť je časť priestoru, ktorý je vyhradený pre úlohu. Nie všetky úlohy využívajú svoju lokálnu údajovú oblasť, ale niektoré áno. Každý príkaz v rámci úlohy má prístup k lokálnej údajovej oblasti úlohy. Ak plánujete úlohu, ktorá predtým vyžadovala, aby ste manuálne zadali ďalšie parametre, pravdepodobne budete musieť použiť lokálnu údajovú oblasť. Na zadanie ďalších parametrov použite lokálnu údajovú oblasť, aby ste ich nemuseli manuálne zadávať pri každom spustení úlohy.

Ak chcete zadať informácie o lokálnej údajovej oblasti pre naplánovanú úlohu, vykonajte tieto kroky:

- 1. Rozviňte položku **Work Management** v okne programu System i Navigator.
- 2. Rozviňte položku **Advanced Job Scheduler** → **Scheduled Jobs**.
- 3. Pravým tlačidlom myši kliknite na úlohu a kliknite na **Properties**.

<span id="page-20-0"></span>4. V prípade potreby upravte okno Local Data Area.

Viac informácií o vypĺňaní detailov pre lokálnu údajovú oblasť nájdete v online pomoci.

## **Vytváranie riadiacich prvkov aplikácií a úloh a práca s týmito prvkami**

Aplikácie sú úlohy zoskupené pre spracovanie. Sú všestrannejšie ako skupiny úloh a nemusia sa nutne vykonávať sekvenčne. Úlohy v aplikáciách môžu prebiehať súčasne a jedna úloha nemusí čakať, kým bude iná spracovaná. Je možné pracovať so všetkými úlohami v rámci aplikácie a všetky môžu mať vlastnú množinu predvolených nastavení. Riadiace prvky úloh sú predvolené nastavenia priradené k úlohe pri jej pridávaní do plánovača úloh, ako aj predvolené nastavenia používané pri zadávaní úlohy.

**Aplikácie** sú úlohy zoskupené pre spracovanie. Môžete mať napríklad skupiny úloh, používaných pre generovanie výplatných listín, ktoré chcete zoskupiť pre proces účtovníctva.

**Riadiace prvky úloh** sú predvolené nastavenia priradené k úlohe pri jej pridávaní do plánovača úloh, ako aj predvolené nastavenia používané pri zadávaní úlohy. Predvolené nastavenia riadiacich prvkov úloh zahŕňajú položky ako kalendár, kalendár sviatkov, front úloh, opis úlohy a podobne.

Môžete zobraziť všetky existujúce riadiace prvky aplikácií alebo úloh v systéme. Môžete pridať nový riadiaci prvok aplikácie alebo úlohy, pridať nové riadiace prvky aplikácií alebo úloh, ktoré sú založené na existujúcich prvkoch, alebo odstrániť riadiaci prvok aplikácie alebo úlohy. Môžete tiež vybrať riadiaci prvok aplikácie alebo úlohy, zobraziť jeho vlastnosti a vykonať v nich zmeny.

Ak chcete vytvoriť novú aplikáciu/riadiaci prvok úlohy, vykonajte tieto kroky:

- 1. Rozviňte položku **Work Management** v okne programu System i Navigator.
- 2. Pravým tlačidlom myši kliknite na **Advanced Job Scheduler** a kliknite na **Properties**.
- 3. Kliknite na záložku **Aplikácie/Riadiace prvky úloh**.
- 4. Kliknite na **Nová** a zadajte názov aplikácie.
- 5. Zadajte opis pre aplikáciu.
- 6. Vyberte kontakty pre aplikáciu. Kontakty sú mená užívateľov, ktorí budú kontaktovaní v prípade problému s úlohou v rámci aplikácie. Pre každú aplikáciu môžete špecifikovať až 5 kontaktov. Môžete si tiež vybrať, či chcete do zoznamu kontaktov pridať kontakty alebo ich z neho odstrániť.
- 7. Môžete zadať ďalšie informácie, ktoré vám pomôžu identifikovať aplikáciu. Informácie sa priradia k novej aplikácii. Tieto informácie môžu byť užitočné v prípade výskytu akéhokoľvek problému.

## **Práca s notifikáciami**

V rámci notifikácie môžete vykonávať rôzne úlohy. Notifikácia vám umožňuje určiť vlastnosti prijímateľa a vlastnosti zoznamu pre distribúciu hlásení. Okrem toho môžete odosielať e-mailové správy a nastaviť zoznam eskalácie v prípade, že prijímateľ neodpovie v zadanom časovom limite.

Pred odoslaním e-mailovej správy musíte špecifikovať poštový server, ktorý sa má použiť pre notifikáciu.

Toto je výber vlastností funkcie notifikácie Rozšíreného plánovača úloh:

#### **Príjemca**

Pri plánovaní úlohy môžete určiť, či sa majú špecifikovaným príjemcom posielať notifikačné správy. Správu notifikácie môžete odosielať v prípade, že úloha zlyhá, úspešne sa dokončí alebo sa nespustí v zadanom časovom limite. Pre každého zadaného prijímateľa musíte definovať vlastnosti prijímateľa. K vlastnostiam príjemcu sa môžete dostať vybratím **Advanced Job Scheduler** → **Notification** → **Recipients** a následným vybratím príjemcu zo zoznamu príjemcov.

#### **Zoznam pre distribúciu hlásení**

V zozname pre distribúciu hlásení môžete zadať zoznam súborov v odkladacej oblasti, ktoré sa majú distribuovať. Každý súbor v odkladacej oblasti, ktorý vytvorí úloha sa kontroluje, či existuje zodpovedajúci záznam v zozname súborov v odkladacej oblasti. Ak existuje, príjemcovia priradení k tomuto spoolovému

<span id="page-21-0"></span>súboru dostanú kópiu spoolového súboru e-mailom, duplikát spoolového súboru do ich výstupného frontu alebo oboje. K zoznamom pre distribúciu hlásení sa dostanete vybratím **Advanced Job Scheduler** → **Notification** → **Report distribution list**.

**E-mail** E-mailovú správu môžete odoslať ľubovoľnému prijímateľovi definovanému v zozname prijímateľov, ako aj na špecifickú e-mailovú adresu. Vlastnosti prijímateľa musia určovať e-mailovú adresu, na ktorú sa má správa odoslať. K odosielanej správe môžete pripojiť súbor z odkladacej oblasti. Súbor z odkladacej oblasti sa môže odoslať vo formáte PDF. Okrem toho môžete nastaviť zoznam eskalácie, používaný v prípade, že prijímateľ neodpovie v zadanom časovom limite.

#### **Zadanie spoolového súboru na pripojenie k e-mailu:**

Ak chcete určiť súbor v odkladacej oblasti, ktorý sa má pripojiť k e-mailu, vykonajte tieto kroky:

- 1. Rozviňte položku **Basic Operations** v okne programu System i Navigator.
- 2. Kliknite na **Printer Output**.
- 3. Pravým tlačidlom myši kliknite na spoolový súbor a kliknite na **Send via AJS**.
- 4. Zadajte prijímateľa, predmet a správu.

#### **Poznámka:** Toto je možné urobiť aj z **Output Queues**.

#### **Zoznam eskalácie**

Zoznam eskalácie určuje zoznam prijímateľov v zostupnom poradí. Prijímatelia sú notifikovaní v poradí, v akom sú uvedení v zozname. Ak prvý prijímateľ neodpovie na správu, odošle sa správa ďalšiemu prijímateľovi. Tento proces pokračuje, kým sa neprijme odpoveď. Ak chcete zadefinovať zoznam eskalácie, prejdite do **Advanced Job Scheduler** → **Notification** → **Escalation Lists**.

#### *Zastavenie eskalovania správy:*

Ak chcete, aby sa správa neeskalovala, vykonajte tieto kroky:

- 1. Rozviňte položku **Work Management** v okne programu System i Navigator.
- 2. Kliknite na **Advanced Job Scheduler**  $\rightarrow$  **Notification**  $\rightarrow$  **E-mail**  $\rightarrow$  **Sent**.
- 3. Pravým tlačidlom myši kliknite na eskalujúcu správu a kliknite na **Stop**.

**Poznámka:** Ak chcete zobraziť iba eskalujúce správy, vyberte položku **View** → **Customize this view** → **Include** v okne programu System i Navigator. Potom v poli **Typ** vyberte **Eskalujúce**.

#### **Práca so zoznamami knižníc**

Zoznamy knižníc sú užívateľom definované zoznamy knižníc, ktoré používa Rozšírený plánovač úloh pri spracúvaní úlohy.

**Zoznam knižníc** je užívateľom definovaný zoznam knižníc, používaný Rozšíreným plánovačom úloh na vyhľadávanie informácií potrebných pri spracovaní. Môžete zobrazovať zoznamy knižníc, pridať nový zoznam knižníc, pridať nový zoznam knižníc na základe existujúceho alebo odstrániť zoznam knižníc za predpokladu, že ho momentálne nepoužíva naplánovaná úloha.

Môžete si vybrať zoznam knižníc a zobraziť jeho vlastnosti, ak v ňom chcete vykonať zmeny. Do zoznamu knižníc môžete umiestniť až 250 knižníc.

Ak chcete pridať nový zoznam knižníc, vykonajte tieto kroky:

- 1. Rozviňte položku **Work Management** v okne programu System i Navigator.
- 2. Pravým tlačidlom myši kliknite na **Advanced Job Scheduler** a kliknite na **Properties**.
- 3. Kliknite na záložku **Zoznamy knižníc**.
- 4. Kliknite na **Nový** a zadajte názov zoznamu knižníc.
- 5. Zadajte opis pre zoznam knižníc.
- 6. Kliknite na **Browse**, pozrite si zoznam existujúcich knižníc a kliknite na knižnicu.

<span id="page-22-0"></span>7. Kliknutím na **Pridať** pridáte zoznam vybratých knižníc.

## **Práca s premennými príkazu**

Premenná príkazu (predtým známa ako parameter) je premenná, ktorú môžete uložiť a používať v úlohách odovzdaných cez program Advanced Job Scheduler. Príklady premenných príkazov zahŕňajú začiatok každého mesiaca, číslo oddelenia, číslo spoločnosti a podobne.

**Premenné príkazov** (predtým známe ako parametre) sú premenné uložené v Rozšírenom plánovači úloh a používané v úlohách vykonávaných pomocou Rozšíreného plánovača úloh. Premenné príkazu obsahujú informácie, ktoré sú nahradené v reťazci príkazu naplánovanej úlohy. Príklady premenných príkazov zahŕňajú začiatok každého mesiaca, číslo oddelenia spoločnosti, číslo spoločnosti a podobne. Môžete zobrazovať premenné príkazov, pridať novú premennú príkazu, pridať novú premennú príkazu na základe existujúcej alebo odstrániť premennú príkazu za predpokladu, že ju momentálne nepoužíva naplánovaná úloha.

Môžete si vybrať existujúcu premennú príkazu zobraziť jej vlastnosti, ak v nej chcete vykonať zmeny.

Ak chcete pridať novú premennú príkazu, vykonajte tieto kroky:

- 1. Rozviňte položku **Work Management** v okne programu System i Navigator.
- 2. Pravým tlačidlom myši kliknite na **Advanced Job Scheduler** a kliknite na **Properties**.
- 3. Kliknite na záložku **Premenné príkazov**.
- 4. Kliknite na **Nová** a zadajte názov premennej príkazu.
- 5. Zadajte opis pre premennú príkazu.
- 6. Zadajte dĺžku premennej príkazu. Dĺžka môže byť 1 až 90.
- 7. Vyberte, ako chcete zadať hodnotu pre nahradenie:
	- a. Zadajte údaje použité pre premennú príkazu. V tomto poli môžete použiť akýkoľvek znak. Počet znakov údajov nemôže byť väčší ako dĺžka zadaná v poli Dĺžka.
	- b. Zadajte vzorec pre výpočet dátumu. (Príklady nájdete v online pomoci.)
	- c. Zadajte názov programu použitého na získanie hodnoty pre nahradenie.
	- d. Zadajte knižnicu použitú na získanie hodnoty pre nahradenie.
	- e. Vyberte, či chcete získať hodnotu pre nahradenie od systémového operátora v čase vykonávania.

## **Práca s aplikáciou Advanced Job Scheduler for Wireless**

Aplikácia Advanced Job Scheduler for Wireless pracuje na dvoch typoch zariadení. Zariadenie WML (Wireless Markup Language) je mobilný telefón s možnosťou pripojenia k Internetu. Jazyk HTML (Hypertext Markup Language) sa používa pre webový prehliadač zariadenia PDA alebo osobného počítača. V tejto téme sa opisované zariadenia označujú ako WML a HTML.

### **Hardvérové a softvérové požiadavky**

Pred spustením aplikácie Advanced Job Scheduler for Wireless skontrolujte, či spĺňate všetky softvérové a hardvérové požiadavky.

Na spustenie aplikácie Advanced Job Scheduler for Wireless sa vyžadujú nasledujúce prvky:

- v Licenčný program Advanced Job Scheduler (5761-JS1): Produkt Advanced Job Scheduler, ktorý zahŕňa nástroj Advanced Job Scheduler for Wireless.
- Zariadenie na vykonávanie funkcie
	- Telefón s možnosťou bezdrôtového pripojenia k Internetu
	- Zariadenie PDA s webovým prehliadačom, bezdrôtovým modemom a bezdrôtovou službou pripojenia k Internetu
	- Tradičný webový prehliadač v pracovnej stanici
- v Systém i5/OS, verzia 5, vydanie 3 alebo novšie v sieti TCP/IP.
- v Webový aplikačný server vo vašom centrálnom systéme, napríklad jeden z týchto:
	- Aplikačný server ASF Jakarta Tomcat
- <span id="page-23-0"></span>– Ľubovoľný iný aplikačný server v centrálnom systéme s možnosťou prevádzkovať servlety
- Server HTTP nainštalovaný v systéme
- v Identifikujte váš HTTP server pomocou bezdrôtovej funkcie Advanced Job Scheduler. Ak to chcete vykonať, pripojte sa k systému s nainštalovaným nástrojom Advanced Job Scheduler pomocou znakového rozhrania. Potom zadajte tento príkaz:

#### CALL QIJS/QIJSCINT

### **Výber zariadenia**

Internetové telefóny a bezdrôtové PDA patria medzi rýchlo sa rozvíjajúce technológie. Líšia sa od seba veľkosťou displeja, užívateľským rozhraním a množstvom ďalších významných charakteristík. Informácie v tejto téme vám pomôžu vybrať zariadenia, ktoré sú kompatibilné s aplikáciou Advanced Job Scheduler for Wireless. Kompatibilné môžu byť aj iné bezdrôtové zariadenia, ak podporujú bezdrôtové prehľadávanie internetu, ale ich interakcia môže byť odlišná.

**Internet-ready telephones**: Vyberte internetový telefón, ktorý sa má používať s aplikáciou Advanced Job Scheduler for Wireless.

**PDAs**: Vyberte PDA, ktorý sa má používať s aplikáciou Advanced Job Scheduler for Wireless.

**PCs**: S aplikáciou Advanced Job Scheduler for Wireless môžete použiť aj tradičný webový prehliadač.

## **Konfigurovanie bezdrôtového prostredia**

Ak chcete zabezpečiť, aby aplikácia Advanced Job Scheduler for Wireless pracovala správne, je potrebné modifikovať konfiguráciu webového aplikačného servera a brány firewall.

Skôr než začnete používať aplikáciu Advanced Job Scheduler for Wireless, skontrolujte, či ste správne nakonfigurovali alebo nastavili nasledujúce položky:

- 1. Nakonfigurujte webový aplikačný server: Nastavte aplikáciu Advanced Job Scheduler for Wireless tak, aby sa spúšťala pomocou mechanizmu servletu ASF Jakarta Tomcat. Tieto pokyny určujú, ako vytvoriť a spustiť váš webový aplikačný server. Okrem toho špecifikujú program, ktorý musíte spustiť predtým, než začnete pracovať s bezdrôtovou funkciou programu Advanced Job Server.
- 2. Nakonfigurujte bránu firewall: Ak používate aplikáciu System i Navigator for Wireless, prístup k systému získavate z internetu. Ak máte bránu firewall, môžete modifikovať nastavenie brány na spustenie aplikácie System i Navigator for Wireless.
- 3. Vyberte jazyk: Predvolený jazyk je nastavený na angličtinu, ale svoje zariadenie môžete nakonfigurovať aj na zobrazovanie v jazyku, ktorý si vyberiete.

Po vykonaní týchto krokov ste pripravený na pripojenie k vášmu serveru a môžete začať používať aplikáciu Advanced Job Scheduler for Wireless.

#### **Konfigurovanie webového aplikačného servera:**

Pred prácou s aplikáciou Advanced Job Scheduler for Wireless musíte spustiť a nakonfigurovať webový aplikačný server. Pomocou týchto procedúr môžete nastaviť mechanizmus servletov ASF Tomcat pre server HTTP (založený na Apache) na vykonávanie Rozšíreného plánovača úloh pre bezdrôtových klientov.

#### **Požiadavky**

Skôr než začnete, budete potrebovať oprávnenie QSECOFR a nainštalovaný licenčný program IBM HTTP Server for i5/OS (5761-DG1):

**Poznámka:** Nasledovné pokyny vám umožnia vytvoriť novú inštanciu servera HTTP. Tieto pokyny nemôžete použiť na nastavenie nástroja Advanced Job Scheduler na existujúcom serveri HTTP.

#### <span id="page-24-0"></span>**Inicializácia aplikácie Advanced Job Scheduler for Wireless na serveri HTTP**

Spustenie nasledovného príkazu vám umožní pridať servlet aplikácie Advanced Job Scheduler for Wireless do mechanizmu servletov Apache Software Foundation Jakarta Tomcat. Nastavuje tiež server HTTP IBM (založený na Apache) s názvom Advanced Job SchedulerP, ktorý načúva požiadavkám na porte 8210.

Pred použitím aplikácie Advanced Job Scheduler for Wireless potrebujete inicializovať aplikáciu Advanced Job Scheduler for Wireless na inštancii servera HTTP v systéme. Ak to chcete urobiť, zadajte v znakovom rozhraní tento príkaz.

#### CALL QIJS/QIJSCINT

Tento príkaz spúšťa program dodávaný so systémom.

Po nakonfigurovaní vášho webového aplikačného servera a inicializácii inštancie Advanced Job Scheduler na webovom aplikačnom serveri môžete pokračovať v konfigurácii vášho bezdrôtového prostredia Advanced Job Scheduler.

#### **Výber jazyka:**

Po pripojení k aplikácii Advanced Job Scheduler for Wireless môžete špecifikovať jazyk, ktorý chcete používať. Ak nechcete zadať špecifický jazyk, môžete pokračovať s pripojením k systému.

Ak chcete určiť jazyk, použite toto URL:

*hostiteľ*. *doména*: *port*/servlet/AJSPervasive?lng= *jazyk*

- v *host*: Názov hostiteľa systému, ktorý obsahuje tento produkt.
- v *domain*: Doména, v ktorej je hostiteľ umiestnený.
- *port*: Port, na ktorom načúva inštancia webového servera.
- v *lang*: 2-znakový identifikátor jazyka. Nasleduje zoznam dostupných jazykov a ich 2-znakových identifikátorov. (ar: arabčina de: nemčina en: angličtina es: španielčina fr: francúzština it: taliančina ja: japončina)

Teraz môžete začať pracovať s Rozšíreným plánovačom úloh pre bezdrôtových klientov.

### **Pripojenie na operačný systém i5/OS**

Svoje bezdrôtové zariadenie môžete použiť na pripojenie na systém, ktorý obsahuje produkt Advanced Job Scheduler.

Ak chcete začať používať aplikáciu Advanced Job Scheduler for Wireless, zadajte URL systému do bezdrôtového zariadenia. Pri nasmerovaní zariadenia na URL použite nasledovný formát. Skontrolujte, či je zakončenie URL (/servlet/Advanced Job SchedulerPervasive) zadané presne takto:

*host*. *domain*: *port*/servlet/Advanced Job SchedulerPervasive

*host*: Názov hostiteľa System i. *domain*: Doména, v ktorej sa systém nachádza. *port*: Port, na ktorom počúva inštancia webového servera. Predvolená hodnota je 8210.

Ak chcete zadať špecifický jazyk, ktorý sa má používať, pozrite si časť Výber jazyka.

#### **Vzhľad prehliadača v zariadeniach PDA a telefónoch s možnosťou pripojenia k internetu**

Ak ste sa úspešne pripojili k aplikácii Advanced Job Scheduler for Wireless v systéme, na úvodnej obrazovke sa nachádzajú súhrnné informácie o internetovom telefóne alebo PDA. Sumár zobrazuje, ako aktuálne sú informácie, koľko existuje naplánovaných úloh, koľko existuje položiek aktivity a možnosti skontrolovať stav monitora úloh alebo <span id="page-25-0"></span>odoslať správu prijímateľovi. Okrem toho poskytuje sumár v hornej časti obrazovky celkový stav s hodnotou OK alebo Upozornenie. Ak je zobrazené Upozornenie, úloha má správu vyžadujúcu viac pozornosti. Úloha vyžadujúca pozornosť obsahuje výkričník.

#### **Tradičný vzhľad prehliadača**

Tradičný vzhľad prehliadača je presne rovnaký ako zobrazenie v zariadeniach PDA a telefónoch s možnosťou pripojenia k Internetu. Avšak množstvo obsahu je menšie ako veľkosť obrazovky. Preto môžete znížiť veľkosť webového prehliadača a poskytnúť viac priestoru pre prácu s inými aplikáciami, pričom ponecháte otvorený webový prehliadač Rozšíreného plánovača úloh pre bezdrôtových klientov. Okrem toho, ak používate na svojom PC tradičný internetový prehliadač, z hlavnej ponuky programu Advanced Job Scheduler môžete vybrať **Show all**. Potom sa bude na jednej webovej stránke zobrazovať viac obsahu.

Po úspešnom pripojení k vášmu systému budete pravdepodobne musieť vaše pripojenie prispôsobiť.

### **Prispôsobenie pripojenia**

Pomocou bezdrôtového zariadenia môžete prispôsobiť rozhranie pre vaše špecifické potreby. Napríklad, budete si možno chcieť pozrieť len niektoré úlohy a uvediete, že nechcete zobraziť názov skupiny úlohy. Možno tiež nebudete chcieť ísť do zoznamu plánovaných aktivít. Stránka Prispôsobiť vo vašom bezdrôtovom zariadení vám umožňuje filtrovať úlohy, ako aj zmeniť preferencie zobrazenia.

Existuje veľa spôsobov, ako môžete prispôsobiť vaše pripojenie, či už používate PC, PDA alebo telefón s možnosťou pripojenia k Internetu. Ak chcete využiť tieto funkcie, navštívte webové stránky aplikácie Job [Scheduler](http://www-1.ibm.com/servers/eserver/iseries/jscheduler/product.htm) for i5/OS

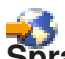

## . **Správa aplikácie Advanced Job Scheduler for Wireless**

Svoje bezdrôtové zariadenie môžete použiť na prácu s aplikáciou Advanced Job Scheduler.

Pri použití bezdrôtového zariadenia sú dostupné tieto funkcie:

#### **Zobrazenie aktívnej úlohy, podržanej úlohy a úlohy čakajúcej na spracovanie**

Môžete si zobraziť zoznam pravidelných úloh (úlohy programu Advanced Job Scheduler) alebo úlohy Management Central, ktoré sú v stave aktívnom, podržanom alebo čakajú na spracovanie. Ďalej môžete prispôsobiť zobrazené úlohy nastavením zoradenia podľa typu, názvu alebo času. Okrem toho môžete určiť, ktorá knižnica údajov obsahuje údaje pre úlohy a aktivity.

#### **Zobrazenie závislostí úlohy**

Pre vybratú úlohu môžete zobraziť úlohy predchodcov a nástupcov. Nástupca je úloha závislá od jednej alebo viacerých úloh (predchodcov). A naopak, úloha nástupcu môže byť úlohou predchodcu pre iné úlohy nástupcov.

#### **Zobrazenie správ**

Ak má úloha správu, na ktorú čaká, môžete pomocou bezdrôtového zariadenia zobraziť text správy a odpovedať na správu.

#### **Spustenie úloh**

Pomocou bezdrôtového zariadenia môžete zadávať úlohy. Voľby, ktoré môžete zadávať pri predkladaní úlohy závisia od vášho bezdrôtového zariadenia.

#### **Práca s aktivitou programu Advanced Job Scheduler**

S aktivitou programu Advanced Job Scheduler môžete navzájom komunikovať z bezdrôtového zariadenia. Každá aktivita má odlišné voľby v závislosti od stavu položky aktivity.

#### **Internacionalizácia**

Advanced Job Scheduler for Wireless používa kód krajiny a jazyka, ktorý je priradený k virtuálnemu počítaču System i <sup>(TM)</sup> Java<sup>(TM)</sup>, na určenie formátovania jazyka a dátumu a času, ktoré sa má použiť na bezdrôtových zariadeniach. Ak predvolenými hodnotami virtuálneho počítača Java nie sú kódy, ktoré chcete používať, môžete ho ľahko zmeniť. Viac detailov nájdete v online pomoci.

<span id="page-26-0"></span>Ďalšie podrobnosti o vykonávaní špecifických úloh nájdete v online pomoci.

## **Odstraňovanie problémov nástroja Advanced Job Scheduler**

Ak sa úloha nespustí v naplánovanom čase, tieto metódy odstraňovania problémov vám môžu pomôcť zistiť, aké sú vaše možnosti.

Ak chcete odstrániť problémy nástroja Advanced Job Scheduler, pozrite si najprv stránku najčastejších otázok na

webových stránkach produktu Job [Scheduler](http://www.ibm.com/servers/eserver/iseries/jscheduler/faqs.html) for i5/OS <sup>. Pozrite si často kladené otázky, ktoré identifikujú, ako je</sup> možné vykonávať určité činnosti v nástroji Advanced Job Scheduler.

Okrem toho tu je zoznam položiek, ktoré môžete skontrolovať, keď sa úloha nevykoná v naplánovanom čase.

#### **Úroveň aktuálnosti opráv**

Prvé, čo by ste mali urobiť, je skontrolovať, či sú vaše opravy aktuálne. Pri požadovaní opráv vždy žiadajte zoznam všetkých opráv. Nie všetky opravy sú zahrnuté do kumulatívnych balíkov PTF.

#### **Kontrola monitora úloh**

- v V podsystéme QSYSWRK by mala byť aktívna úloha QIJSSCD. Ak nie je, použite príkaz STRJS (Start Job Scheduler).
- v Ak je dlhšie ako desať minút stav úlohy RUN, monitor úloh sa mohol dostať do cyklu. Ak sa vytvorila slučka, ukončite úlohu zadaním parametra \*IMMED a znova spustite monitor úloh (STRJS).
- v Ak sa zobrazí správa, na ktorú treba odpovedať, odpovedzte zadaním C (Zrušiť). Monitor úloh sa zastaví na 90 sekúnd a potom znovu spustí monitorovanie. Vytlačte protokol úlohy pre úlohu monitora. Tento obsahuje chybové hlásenia.

#### **Kontrola protokolu programu Advanced Job Scheduler**

Zadajte príkaz DSPLOGJS (Display Log for Job Scheduler) pre úlohu. Stlačením F18 prejdite na koniec zoznamu. Tu sa nachádzajú položky vysvetľujúce, prečo sa úloha nevykonala. Príklady položiek zahŕňajú zlyhanie prostriedkov, problém so závislosťou aktivity alebo úlohy alebo chyba predloženia.

#### **Závislosť od inej úlohy**

Ak je úloha závislá od inej úlohy, pomocou voľby 10 z obrazovky Práca s úlohami zobrazte závislosti úlohy. Stlačením F8 zobrazíte zoznam všetkých úloh predchodcov. Závislá úloha nemôže bežať, pokiaľ všetky úlohy predchodcov nezobrazujú v stĺpci **Complete** hodnotu \*YES.

#### **Sledovanie priebehu úlohy**

Ak úloha nepracuje správne, môžete pred určitým krokom v programe CL použiť príkaz SETSTPJS (Set Step using Job Scheduler), ktorý vám pomôže určiť, čo je príčinou problému. Zadajte vo vašom programe CL tento príkaz spolu s textovým opisom. Použite tento príkaz toľkokrát, koľko je potrebné. Textový opis, ktorý je priradený k aktuálnemu príkazu, sa zobrazuje v poli Command step na stránke Last Run vlastností naplánovanej úlohy. Pole Command step môžete okrem toho zobraziť v stavovom okne aktívnej úlohy. Pole Command step sa automaticky aktualizuje pri každom spustení príkazu SETSTPJS pre úlohu. Tento príkaz použite na zistenie priebehu úlohy.

Zhromažďovanie týchto vzoriek údajov vám môže pomôcť pri analýze problému:

#### **Stavy chybových správ**

Vytlačte protokol úlohy pre interaktívnu reláciu, úlohu monitora alebo naplánovanú úlohu podľa toho, kde došlo k chybe.

#### **Dátum rozvrhu úlohy nie je správny**

Spustite príkaz DSPJOBJS pre úlohu s parametrom OUTPUT(\*PRINT). Ak sa v úlohe používa kalendár, vytlačte hlásenie kalendára. Ak sa v úlohe používa kalendár sviatkov, vytlačte hlásenie kalendára sviatkov. Stlačením klávesu Print vytlačte obrazovku každej položky fiškálneho kalendára pre fiškálny kalendár používaný v úlohe.

#### **Protokol programu Advanced Job Scheduler**

Vždy vytlačte protokol Rozšíreného plánovača úloh pre dané obdobie.

#### **Súbory QAIJSMST a QAIJSHST**

Pred pokusom o nahlásenie problému bude pravdepodobne treba žurnálovať súbory QAIJSMST a QAIJSHST v knižnici QUSRIJS. Technická podpora spoločnosti IBM môže požadovať aj knižnicu QUSRIJS.

## <span id="page-28-0"></span>**Príloha. Vyhlásenie**

Tieto informácie boli vyvinuté pre produkty a služby ponúkané v USA.

IBM nemusí ponúkať produkty, služby alebo komponenty, o ktorých sa pojednáva v tomto dokumente, v iných krajinách. Informácie o produktoch a službách, aktuálne dostupných vo vašej krajine, môžete získať od zástupcu spoločnosti IBM. Žiadny odkaz na produkt, program alebo službu IBM nemá v úmysle vyjadriť alebo naznačiť, že sa môže použiť len tento produkt, program alebo služba IBM. Namiesto toho sa môže použiť ľubovoľný funkčne ekvivalentný produkt, program alebo služba, ktoré neporušujú žiadne intelektuálne vlastnícke práva IBM. Vyhodnotenie a kontrola činnosti produktu, programu alebo služby inej ako od IBM je však na zodpovednosti užívateľa.

IBM môže mať patenty alebo ešte neprejednané prihlášky patentov, ktoré zahŕňajú predmet, o ktorom sa pojednáva v tomto dokumente. Poskytnutie tohto dokumentu vám nedáva žiadne licencie na tieto patenty. Žiadosti o licencie môžete zasielať písomne na:

IBM Director of Licensing IBM Corporation North Castle Drive Armonk, NY 10504-1785 U.S.A.

Požiadavky na licencie ohľadne dvojbajtových (DBCS) informácií získate od IBM Intellectual Property Department vo vašej krajine alebo ich zašlite písomne na adresu:

IBM World Trade Asia Corporation Licencovanie 2-31 Roppongi 3-chome, Minato-ku Tokyo 106-0032, Japonsko

**Nasledujúci odsek sa netýka Veľkej Británie ani žiadnej inej krajiny, kde sú takéto vyhlásenia nezlučiteľné s miestnym zákonom:** SPOLOČNOSŤ INTERNATIONAL BUSINESS MACHINES POSKYTUJE TÚTO PUBLIKÁCIU "TAK AKO JE" BEZ AKÝCHKOĽVEK VÝSLOVNÝCH ALEBO MLČKY PREDPOKLADANÝCH ZÁRUK, VRÁTANE, ALE BEZ OBMEDZENIA NA ZÁRUKY NEPORUŠENIA PRÁV, PREDAJNOSTI ALEBO VHODNOSTI NA KONKRÉTNY ÚČEL. Niektoré štáty nepovoľujú vzdanie sa vyjadrených alebo odvodených záruk v určitých transakciách, preto sa vás toto vyhlásenie nemusí týkať.

Tieto informácie môžu obsahovať technické nepresnosti alebo tlačové chyby. V týchto informáciách sú pravidelne vykonávané zmeny. Tieto zmeny budú začlenené do nových vydaní tejto publikácie. V produktoch alebo programoch, popísaných v tejto publikácii, môže spoločnosť IBM kedykoľvek vykonať vylepšenia alebo zmeny.

Všetky odkazy v týchto informáciách na webové stránky, iné ako stránky IBM, sú poskytované len pre pohodlie a neslúžia v žiadnom prípade ako schválenie týchto webových stránok. Obsah takýchto webových stránok nie je súčasťou materiálov pre tento produkt IBM a ich použitie je len na vaše vlastné riziko.

IBM môže použiť alebo distribuovať ľubovoľné vami poskytnuté informácie vhodným zvoleným spôsobom bez toho, aby tým voči vám vznikli akékoľvek záväzky.

Vlastníci licencií na tento program, ktorí chcú o ňom získať informácie za účelom povolenia: (i) výmeny informácií medzi nezávisle vytvorenými programami a inými programami (vrátane tohto) a (ii) vzájomného použitia vymieňaných informácií by mali kontaktovať:

IBM Corporation Software Interoperability Coordinator, Department YBWA 3605 Highway 52 N

<span id="page-29-0"></span>Rochester, MN 55901 U.S.A.

Na poskytovanie takýchto informácií sa môžu vzťahovať určité podmienky, v niektorých prípadoch aj zaplatenie poplatku.

Licenčný program opísaný v tomto dokumente a všetky licenčné materiály, ktoré sú preň k dispozícii, spoločnosť IBM poskytuje v súlade s podmienkami zákazníckej zmluvy IBM, medzinárodnej zmluvy na licenčné programy IBM, licenčnej zmluvy pre strojový kód IBM alebo inej rovnocennej zmluvy medzi oboma stranami.

Všetky prevádzkové údaje, obsiahnuté v tejto publikácii obsahuje, boli definované v riadenom prostredí. Preto sa môžu výsledky získané v iných operačných prostrediach podstatne líšiť. Niektoré merania boli robené na systémoch vývojovej úrovne a neexistuje záruka, že takéto merania budú mať rovnaké výsledky na všeobecne dostupných systémoch. Okrem toho mohli byť niektoré merania odhadnuté extrapoláciou. Aktuálne výsledky môžu byť iné. Užívatelia týchto dokumentov by si mali overiť príslušné údaje pre svoje konkrétne prostredie.

Informácie o produktoch, ktoré nie sú produktmi IBM, sa získali od dodávateľov týchto produktov, z prehlásení v ich publikáciách alebo z iných verejne dostupných zdrojov. IBM tieto produkty netestovala a nemôže potvrdiť prevádzkyschopnosť, kompatibilitu alebo akékoľvek iné tvrdenia súvisiace s produktmi, ktoré nie sú produktmi IBM. Otázky na schopnosti produktov, ktoré nie sú produktmi IBM, adresujte dodávateľom týchto produktov.

Všetky vyhlásenia týkajúce sa budúceho smerovania alebo zámerov IBM, sú predmetom zmien alebo odstúpenia bez oznámenia a reprezentujú len ciele a zámery.

Tieto informácie obsahujú príklady údajov a výpisov používaných v každodenných obchodných operáciách. Aby boli ilustrované čo najúplnejšie, tieto príklady obsahujú názvy osôb, spoločností, značiek tovarov a produktov. Všetky tieto mená a názvy sú fiktívne a akákoľvek podobnosť so skutočnými menami a názvami je celkom náhodná.

#### LICENCIA NA AUTORSKÉ PRÁVA:

Tieto informácie obsahujú vzorové aplikačné programy v zdrojovom jazyku, ktoré ilustrujú programovacie techniky na rôznych operačných platformách. Tieto vzorové programy môžete kopírovať, upravovať a distribuovať v ľubovoľnej forme bez poplatku IBM, pre účely vývoja, použitia, marketingu alebo distribuovania aplikačných programov vyhovujúcich aplikačnému programovému rozhraniu pre operačnú platformu, pre ktorú sú tieto vzorové programy napísané. Tieto príklady neprešli dôkladným testovaním. IBM preto nemôže garantovať alebo predpokladať spoľahlivosť, použiteľnosť ani funkciu týchto programov.

Každá kópia alebo každá časť týchto vzorových programov, alebo každá odvodená práca, musí obsahovať nasledujúce oznámenie o autorských právach:

© (názov spoločnosti zákazníka) (rok). Časti tohto kódu sú odvodené zo vzorových programov spoločnosti IBM. © Copyright IBM Corp. uveďte rok alebo roky. Všetky práva vyhradené.

Ak si prezeráte tieto informácie v elektronickej forme, fotografie a farebné ilustrácie sa nemusia objaviť.

## **Obchodné značky**

Nasledovné pojmy sú ochranné známky spoločnosti International Business Machines v Spojených štátoch a/alebo v ostatných krajinách:

i5/OS IBM IBM (logo) System i

<span id="page-30-0"></span>Adobe, logo Adobe, PostScript a logo PostScript sú registrované ochranné známky alebo ochranné známky spoločnosti Adobe Systems Incorporated v USA a v iných krajinách.

Java a všetky ochranné známky založených na Java sú ochrannými známkami spoločnosti Sun Microsystems, Inc. v Spojených štátoch a/alebo v ostatných krajinách.

Ďalšie názvy spoločností, produktov alebo služieb môžu byť ochrannými alebo servisnými známkami iných subjektov.

## **Pojmy a podmienky**

Oprávnenia na používanie týchto publikácií sú predmetom nasledujúcich pojmov a podmienok.

**Osobné použitie:** Tieto publikácie môžete reprodukovať pre svoje osobné, nekomerčné použitie za podmienky zachovania všetkých informácií o autorských právach. Bez výslovného povolenia autora ich nemôžete distribuovať, zobrazovať ani odvádzať práce z týchto publikácií ani žiadnej ich časti.

**Komerčné použitie:** Tieto publikácie môžete reprodukovať, distribuovať a zobrazovať výlučne vo vašej spoločnosti za podmienky zachovania všetkých informácií o autorských právach. Bez výslovného povolenia od autora nemôžete odvádzať práce z týchto publikácií ani reprodukovať, distribuovať a zobrazovať tieto publikácie ani žiadne ich časti.

S výnimkou ako je uvedené v týchto podmienkach, na publikácie ľubovoľné informácie, údaje, softvér alebo iné tu obsiahnuté intelektuálne vlastníctvo nemáte žiadne oprávnenia, licencie ani práva, vyjadrené ani implikované.

Spoločnosť IBM si vyhradzuje právo odobrať tu uvedené oprávnenia vždy, podľa vlastného uváženia, keď použitie týchto publikácií škodí autorovi, alebo ak spoločnosť IBM, že pokyny hore nie sú striktne dodržiavané.

Tieto informácie nemôžete prevziať ani exportovať okrem prípadu, ak to dovoľujú všetky aplikovateľné zákony a regulácie, vrátane všetkých zákonov a regulácií USA pre export.

SPOLOČNOSŤ IBM NERUČÍ ZA OBSAH TÝCHTO PUBLIKÁCIÍ. PUBLIKÁCIE SÚ POSKYTNUTÉ ″TAK AKO SÚ″ BEZ ZÁRUKY AKÉHOKOĽVEK DRUHU, VYJADRENEJ ALEBO IMPLIKOVANEJ, VRÁTANE (ALE NEOBMEDZENE) IMPLIKOVANÝCH ZÁRUK PREDAJNOSTI, NEPOŠKODENIA A VHODNOSTI NA KONKRÉTNY ÚČEL.

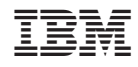

Vytlačené v USA